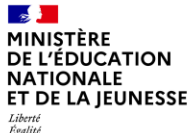

# **Guide utilisateur**

Gérer les candidats et candidatures

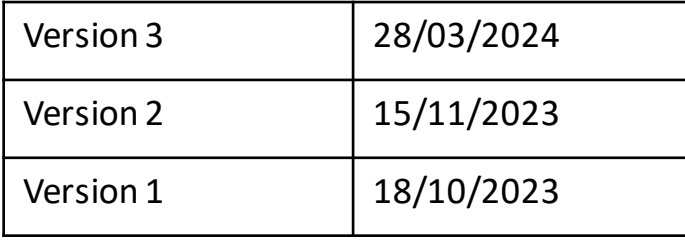

### MINISTÈRE **DE L'ÉDUCATION NATIONALE** ET DE LA JEUNESSE

Liberté<br>Égalité<br>Fraternité

# **Liste des guides utilisateurs mis à disposition**

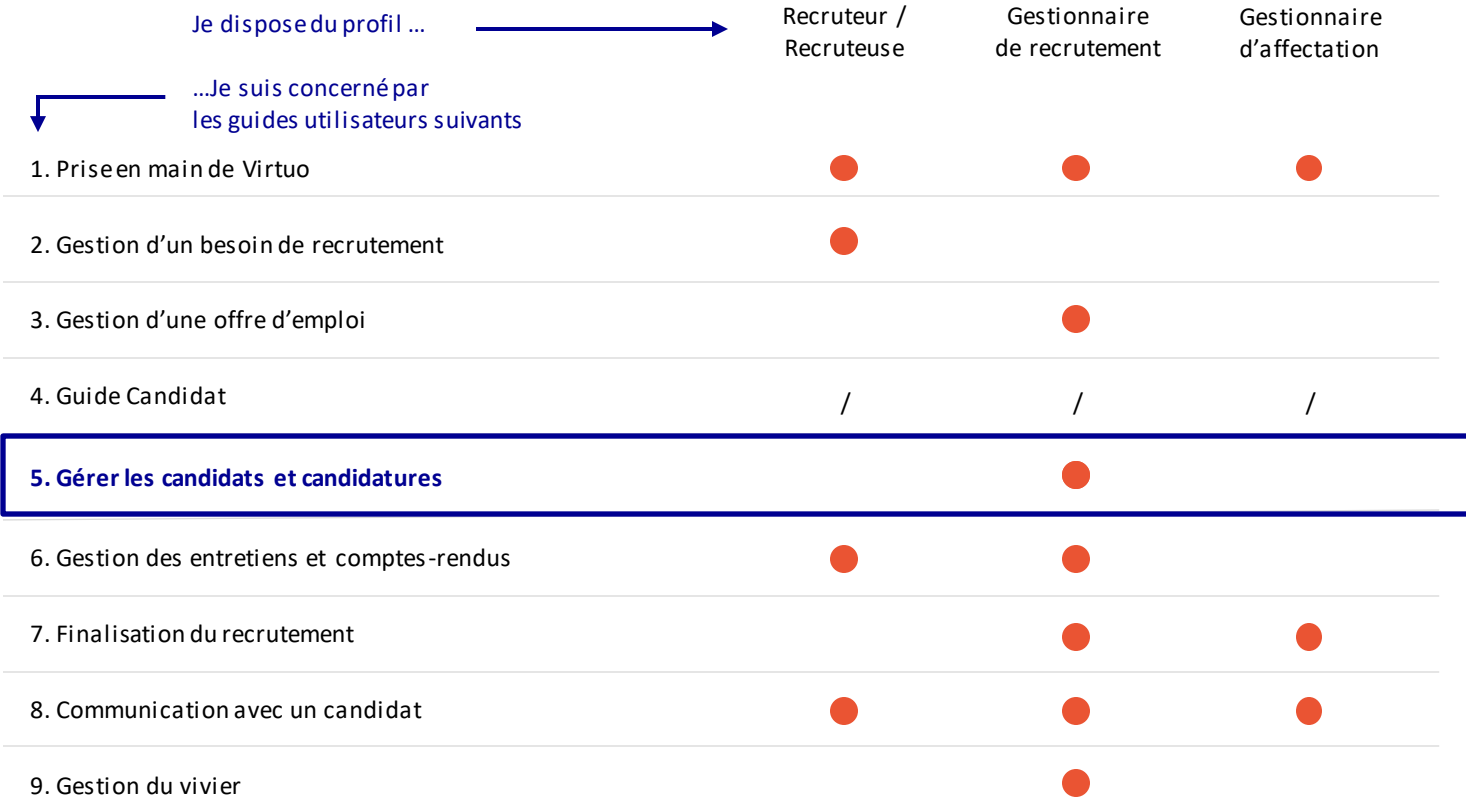

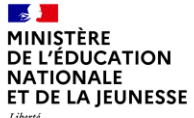

### Sommaire

**2**

**1** Présentation des notions-clés

Présentation des fonctionnalités liées à la gestion des candidats et candidatures :

- Traiter les candidatures reçues sur une offre
- Traiter les candidatures en masse
- Transférer une candidature à une autre personne
- Rattacher des candidats du vivier à une offre

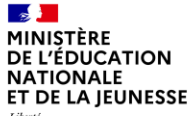

### Sommaire

**2**

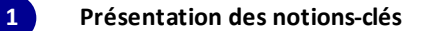

- 
- 
- 
- 

# **Rappel du processus de recrutement**

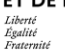

**refusé** :

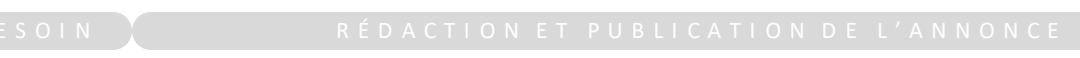

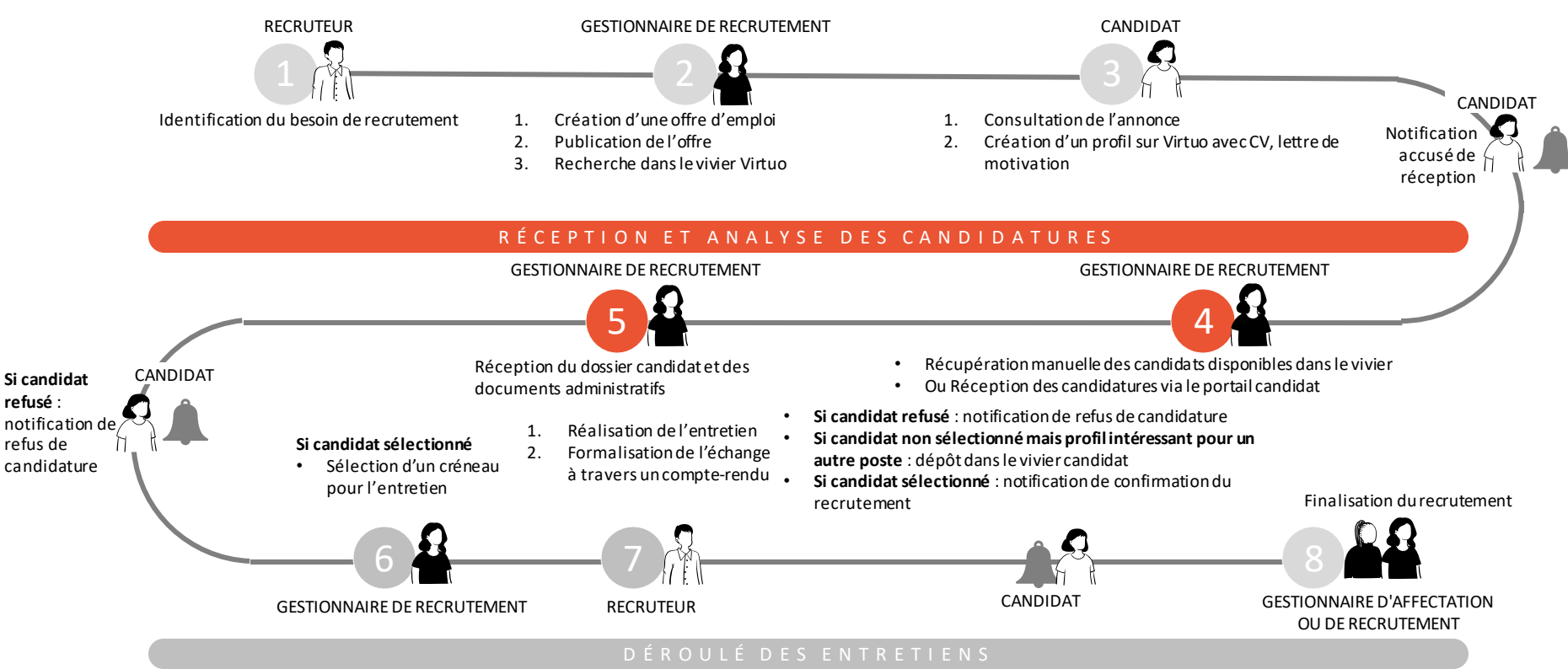

#### $\mathbf{r}$ MINISTÈRE **DE L'ÉDUCATION** NATIONALE ET DE LA IEUNESSE Liberté Égalité

Fraternité

# **Notions clés liées à la gestion des candidats et candidatures**

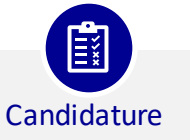

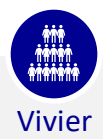

Quand un candidat postule à une offre d'emploi, directement sur Virtuo ou via des sites d'emploi, il crée une candidature : elle est le lien entre le candidat et l'offre d'emploi.

Un candidat peut créer plusieurs candidatures en candidatant à plusieurs offres.

Il est constitué d'une « réserve » de candidats qui peuvent être facilement mobilisés en cas de besoin, pour accélérer le processus de recrutement.

Ces candidats peuvent être des contractuels ayant déjà travaillé pour le ministère, ou bien des néo-candidats.

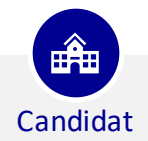

Un candidat est une personne ayant postulé ou souhaitant postuler à une offre dans Virtuo.

Dans l'application, la notion de candidat correspond au profil personnel de ce dernier dans le portail candidat. Il s'agit d'une fiche qui regroupe les informations personnelles le concernant. Lorsque le profil candidat est bien renseigné sur le portail, les candidatures sont simplifiées et les gestionnaires disposent des données qui seront essentielles pour finaliser un recrutement.

#### $\mathbf{r}$ MINISTÈRE **DE L'ÉDUCATION NATIONALE** ET DE LA IEUNESSE Liberté Égalité

# **Notions clés liées au processus de suivi de traitement d'une candidature**

Fraternité

**L'objectif est de faciliter le suivi d'avancement des étapes de traitement d'une candidature et de déclencher des événements associés. Le processus lié au traitement d'une candidature se compose de 9 étapes.**

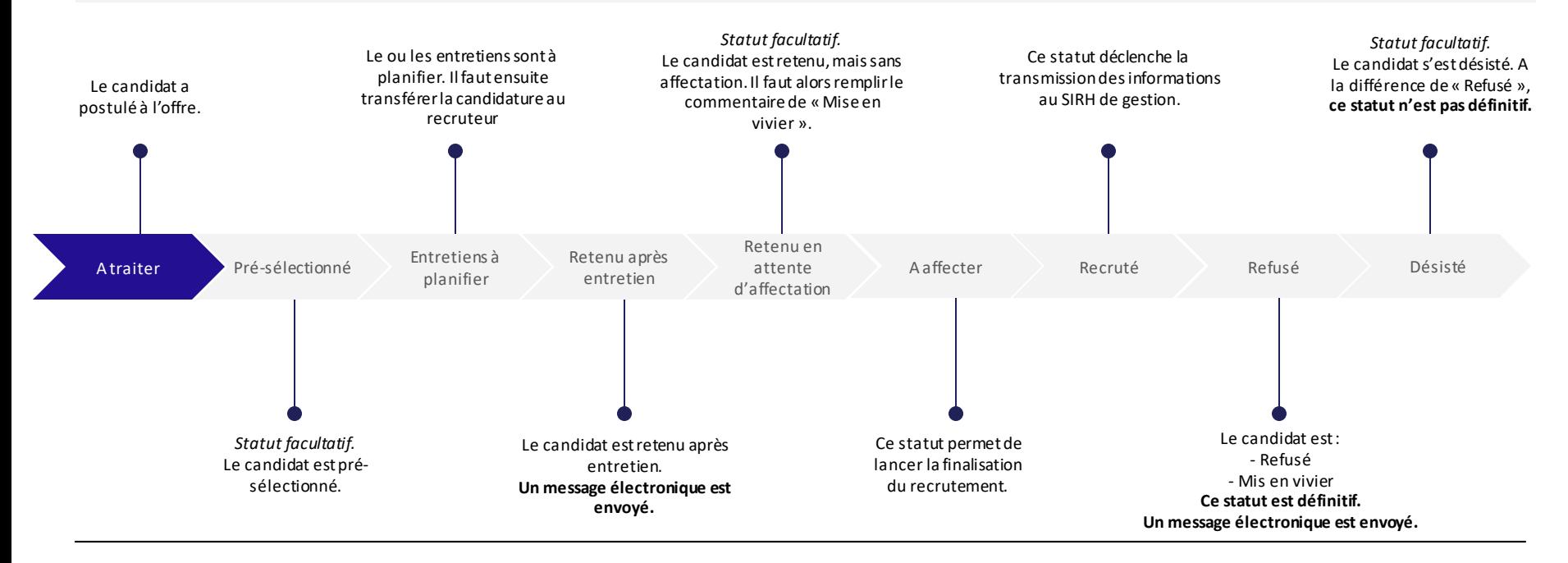

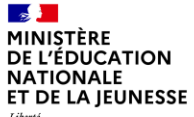

### Sommaire

**2**

**1** Présentation des notions-clés

**Présentation des fonctionnalités liées à la gestion des candidats et candidatures :**

- **Traiter les candidatures reçues sur une offre**
- 
- 
- 

2. Traiter les candidatures en masse

3. Transférer les candidatures à une autre personne

4. Rattacher des candidats du vivier à une offre

1. Traiter les candidatures reçues sur une offre

 $\mathbf{A}$ MINISTÈRE DE L'ÉDUCATION **NATIONALE** ET DE LA JEUNESSE

Liberté<br>Égalité<br>Fraternité

**Présentation des fonctionnalités liées au traitement de candidature**

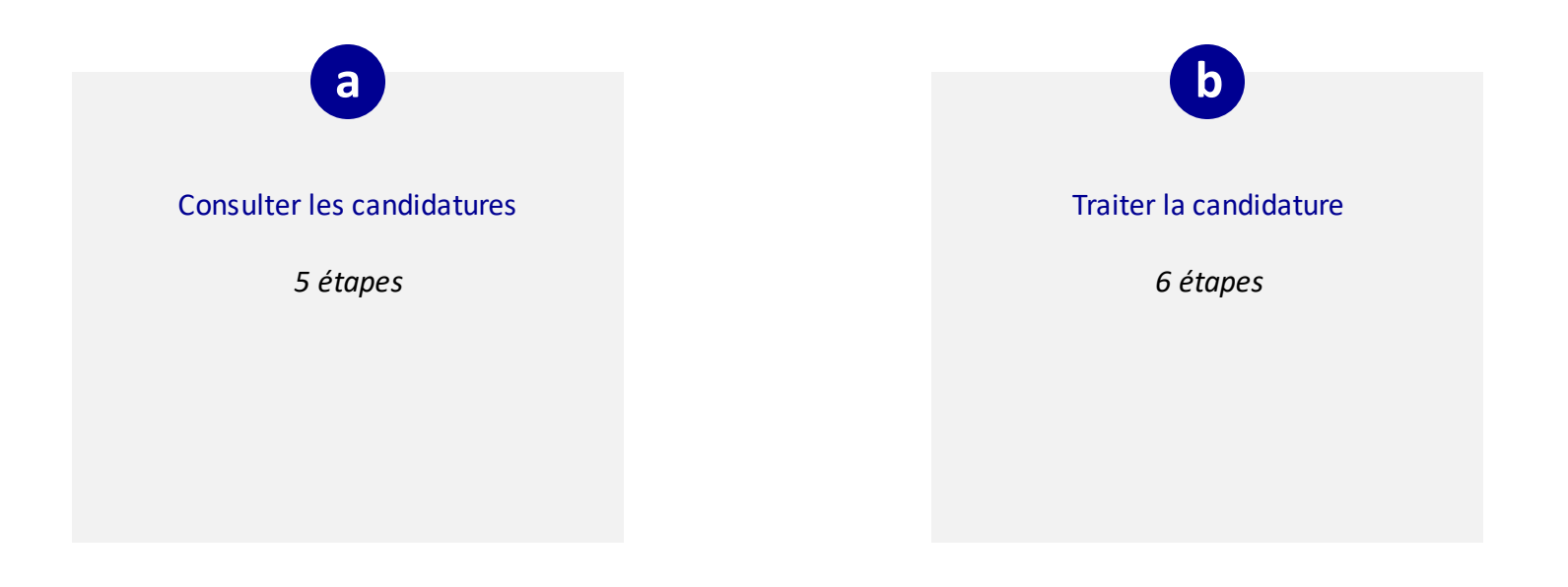

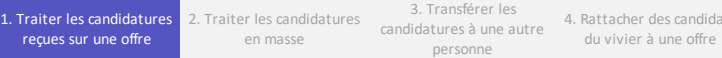

 $\sim$ MINISTÈRE DE L'ÉDUCATION **NATIONALE** ET DE LA JEUNESSE

Liberté<br>Égalité<br>Fraternité

# **a**

## **Consulter les candidatures** *1. Retrouver la candidature via l'offre en 1 étape*

Deux options s'offrent à vous pour retrouver les candidatures sur votre offre :

Option 1 (à privilégier) : Vous pouvez visualiser les candidatures via l'offre. Les **candidatures** se trouveront à droite une fois l'offre publiée . **1**

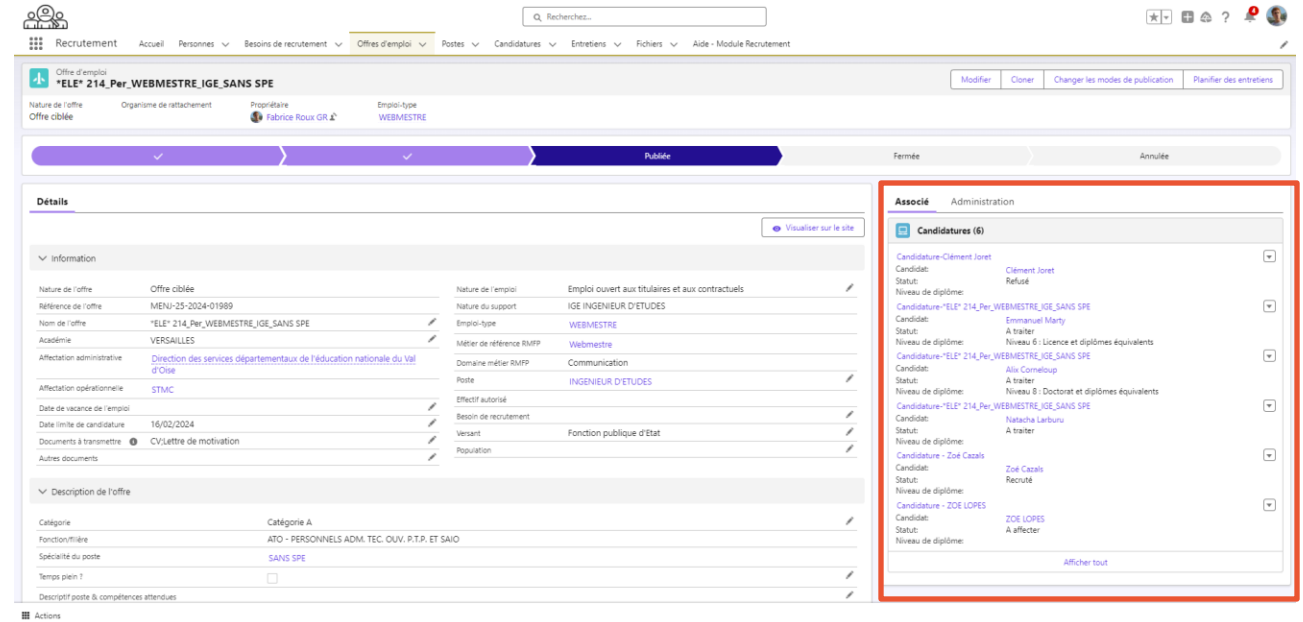

**1**

des candidats

2. Traiter les candidatures en masse

3. Transférer les candidatures à une autre personne

4. Rattacher des candidats du vivier à une offre

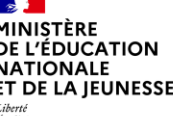

### Feality Fraternite

**1**

### **a Consulter les candidature**s

*2. Retrouver la candidature via l'onglet Candidatures en 4 étapes*

Option 2 :

Depuis la page d'accueil, cliquez sur l'onglet « **Candidatures** ». *Par défaut, vous êtes sur les candidatures récemment visualisées.* 

**2**

**4**

Cliquez sur **le triangle ▼ à côté de « Récemment visualisés »** pour afficher « Toutes les candidatures ».

Triez **la colonne « Offre d'emploi » en utilisant les flèches ↑** lorsque vous survolez l'intitulé de la colonne. Cela vous permet de classer vos candidatures par offre. **3**

Cliquezsur **une candidature** pour afficher le détail et pouvoir l'analyser.

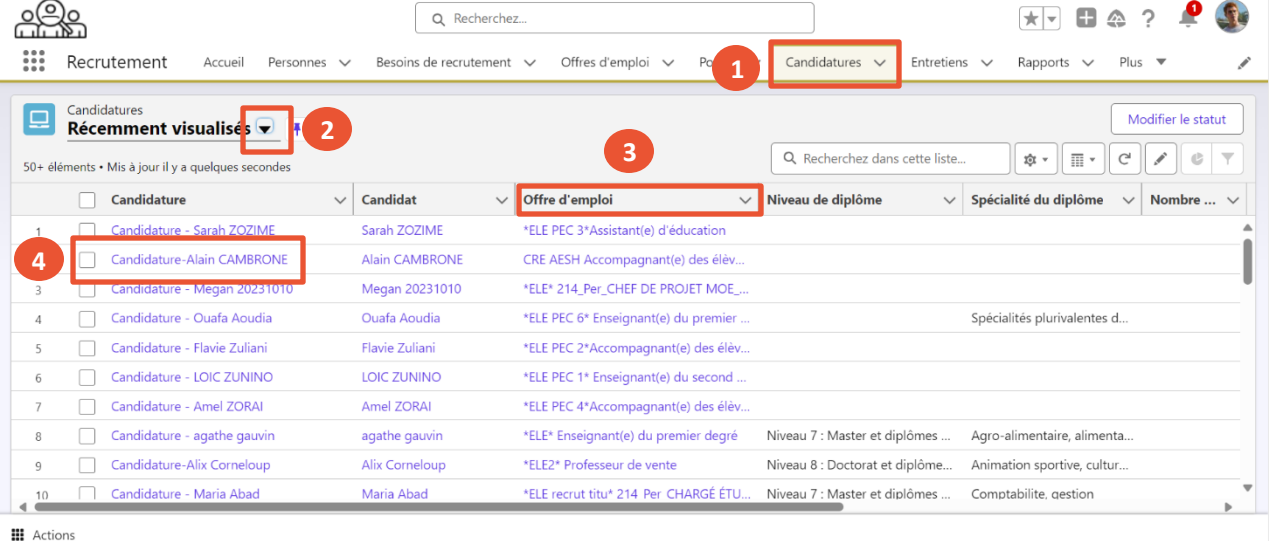

1. Traiter les candidatures reçues sur une offre

2. Traiter les candidatures en masse

3. Transférer les candidatures à une autre personne

4. Rattacher des candidats du vivier à une offre

 $\sim$ MINISTÈRE **DE L'ÉDUCATION NATIONALE** ET DE LA JEUNESSE Liberté Égalité

**1**

Fraternité

### **b Traiter les candidatures**

*1. Faire avancer le candidat dans le processus en 3 étapes*

Cliquez sur le statut qui vous intéresse:

- « **Pré-sélectionné** » si le candidat a un profil pertinent pour vous.
- « **Entretiens à planifier** » pour identifier les candidats pour lesquels un entretien doit être fixé. **2**
- Une fois le statut identifié, cliquez sur « **Marquer Statut en cours »**, pour valider le statut. **3**
- Certains statuts envoient automatiquement  $\overline{C}$ des messages électroniques aux candidats :
	- **- Retenu après entretien**
	- **- Refusé**

*Vous avez l'information dans l'outil au moment où vous êtes en train de changer le statut de traitement*

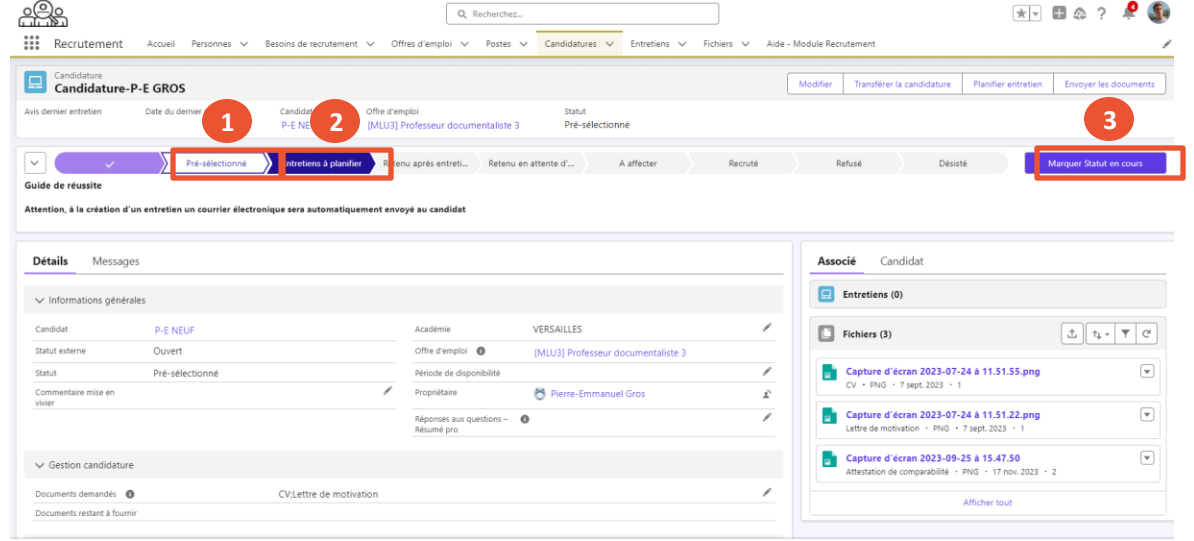

1. Traiter les candidatures reçues sur une offre

**III** Actions

### $\mathbb{R}$ MINISTÈRE **DE L'ÉDUCATION NATIONALE** ET DE LA JEUNESSE Liberté<br>Égalité

Fraternité

**Notions clés liées au processus de suivi de traitement d'une candidature**

### **En cliquant sur « Pré-sélectionné » ou « Entretiens à planifier», le statut est mis à jour au niveau du processus**

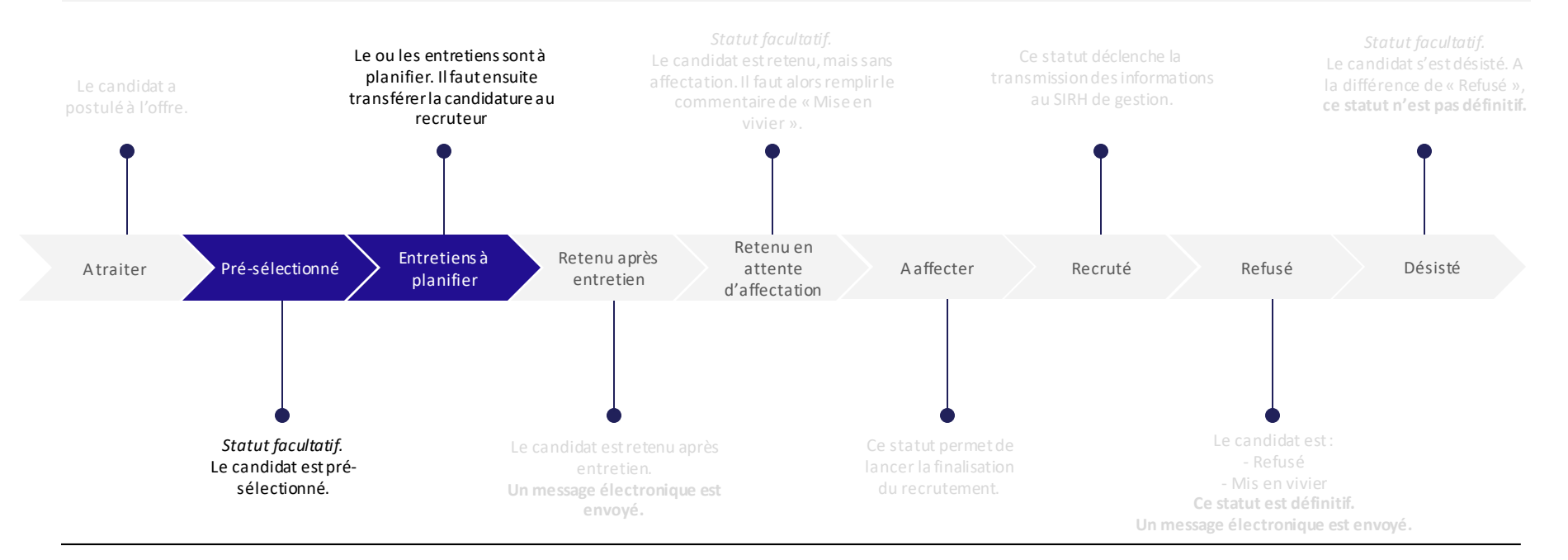

2. Traiter les candidatures en masse

3. Transférer les candidatures à une autre personne

4. Rattacher des candidats du vivier à une offre

### $\mathbb{R}$ MINISTÈRE **DE L'ÉDUCATION NATIONALE** ET DE LA JEUNESSE

Liberté Égalité Fraternité

### **b Traiter les candidatures** *2. Refuser un candidat en 3 étapes*

- Si vous souhaitez refuser un candidat, cliquez sur le statut **« Refusé ». 1**
- Renseignez la **raison du refus** en cliquant sur le **menu déroulant** : **2**
	- « **Mise en vivier** » si vous souhaitez mettre le candidat en vivier
	- « **Refusé par le candidat**» si le candidat a refusé l'offre.

*La différence avec « Désisté » est le statut non-définitif de ce dernier.*

- « **Refusé après entretien / Refusé après analyse** »
- Une fois la raison identifiée, cliquez sur « **Terminer »**.
- ÷Q-

**3**

Veuillez noter qu'un message électronique automatique lui sera envoyé. Ce statut est définitif, il est impossible de revenir en arrière.

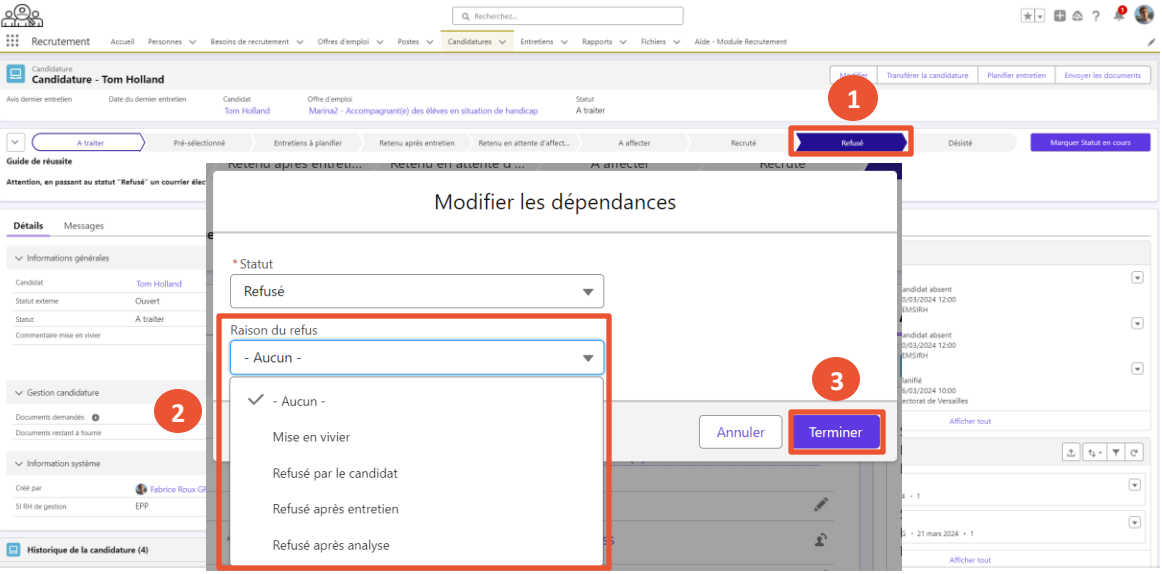

1. Traiter les candidatures reçues sur une offre

**III** Action

### $\mathbb{R}$ MINISTÈRE **DE L'ÉDUCATION NATIONALE** ET DE LA JEUNESSE Liberté<br>Égalité

Fraternité

# **Notions clés liées au processus de suivi de traitement d'une candidature**

### **En cliquant sur « Refusé », le statut est mis à jour au niveau du processus**

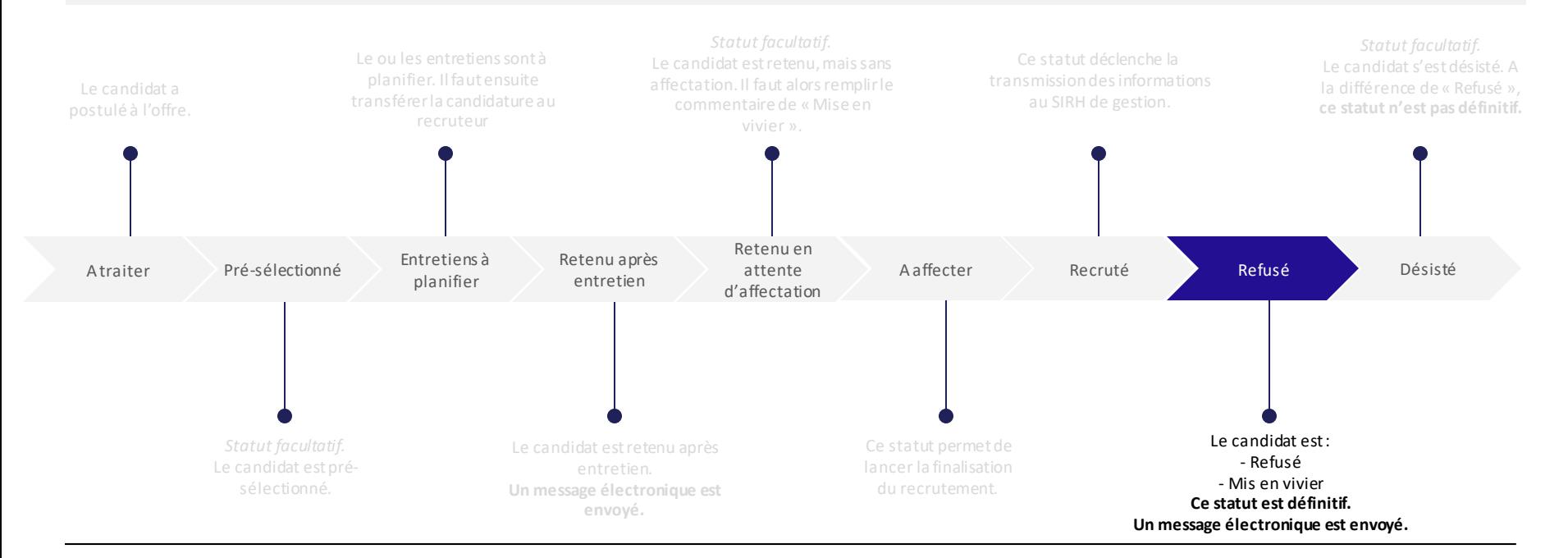

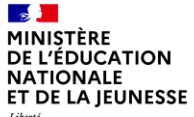

## Sommaire

**2**

**1** Présentation des notions-clés

**Présentation des fonctionnalités liées à la gestion des candidats et candidatures :**

- 
- **Traiter les candidatures en masse**
	-
	-

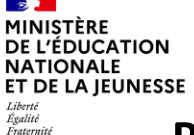

1. Traiter les candidatures reçues sur une offre 3. Transférer les candidatures à une autre personne 2. Traiter les candidatures en masse

4. Rattacher des candidats du vivier à une offre

# **Présentation des fonctionnalités liées au traitement de candidature en masse**

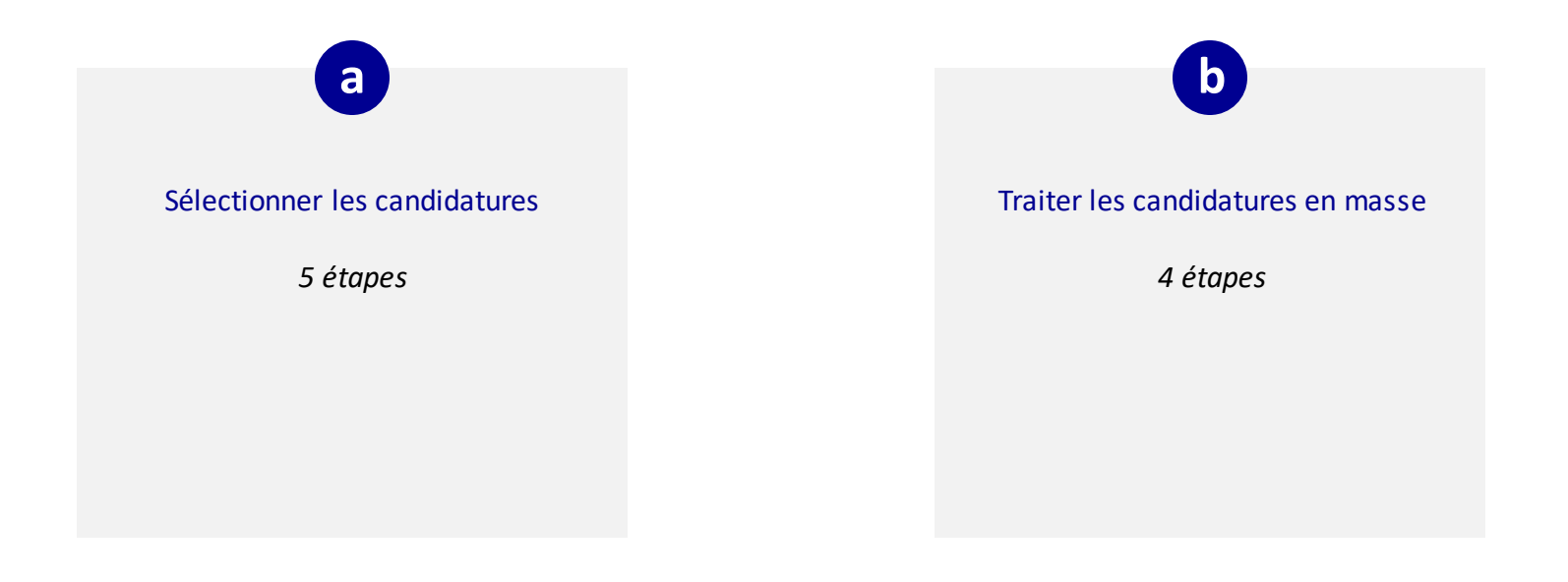

2. Traiter les candidatures en masse

3. Transférer les candidatures à une autre personne

4. Rattacher des candidats du vivier à une offre

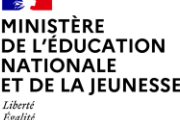

Fraternite

**4**

**5**

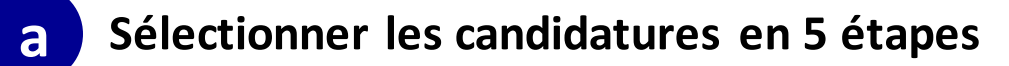

Depuis la page d'accueil, cliquez sur l'onglet « **Candidatures** ». *Par défaut, vous êtes sur les candidatures récemment visualisées.*  **1**

Cliquez sur **le triangle ▼ à côté de « Récemment visualisés »** pour afficher « Toutes les candidatures ». **2**

Triez **la colonne « Offre d'emploi » en utilisant les flèches ↑** lorsque vous survolez l'intitulé de la colonne. Cela vous permet de classer vos candidatures par offre. **3**

Cochez **les candidatures** qui vous intéressent.

Cliquez sur **« Modifier le statut »**.

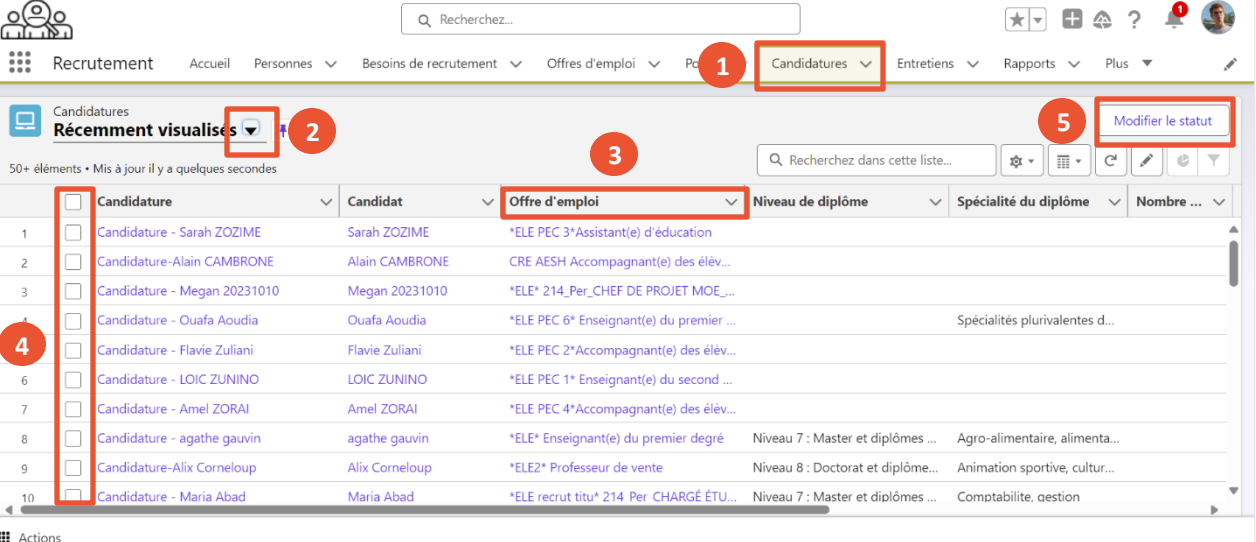

1. Traiter les candidatures reçues sur une offre

 $\mathbf{r}$ MINISTÈRE **DE L'ÉDUCATION NATIONALE** ET DE LA JEUNESSE Liberté Égalité

**1**

Fraternité

**4**

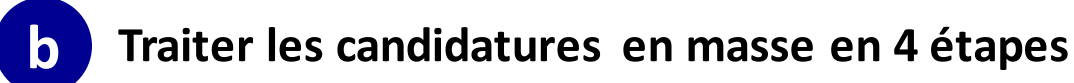

Cliquez sur le menu déroulant **« Statut »**.

Choisissez le **statut** requis. *Veuillez noter que certains statuts renverront des erreurs si les prérequis ne sont pas respectés*. **2**

Si vous avez choisi « Refusé »,

- sélectionnez la **raison du refus** dans le menu déroulant. **3**
	- Enfin, cliquez sur **« Enregistrer »**.

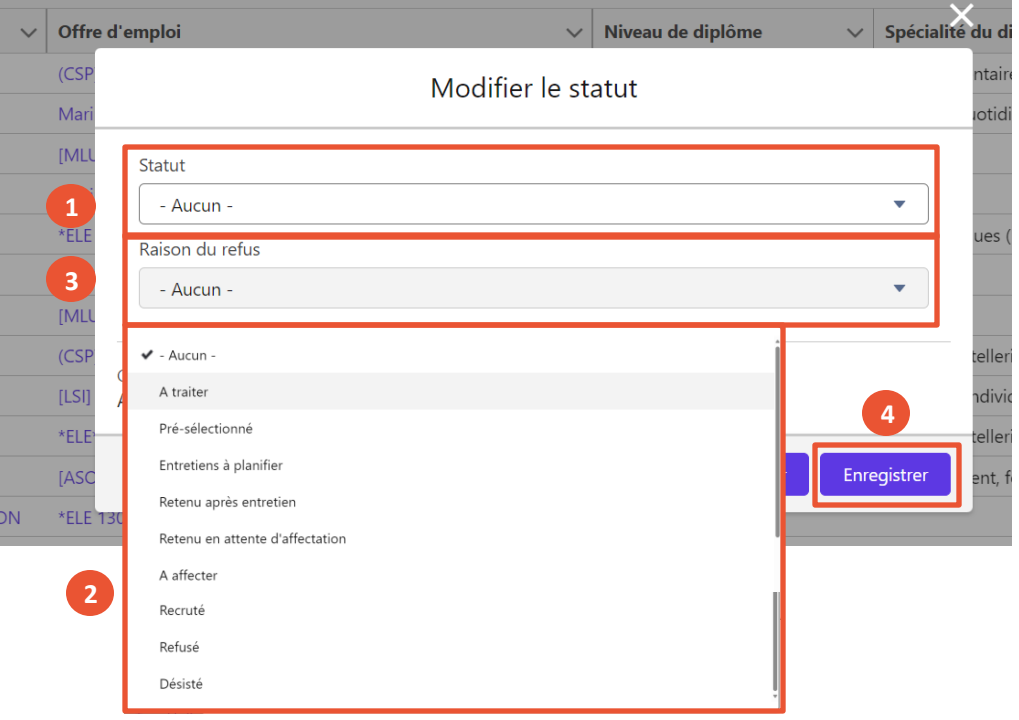

3. Transférer les

candidatures à une autre personne

4. Rattacher des candidats du vivier à une offre

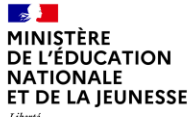

### Sommaire

**2**

**1** Présentation des notions-clés

**Présentation des fonctionnalités liées à la gestion des candidats et candidatures :**

- 
- - **Transférer une candidature à une autre personne**
	-

3. Transférer les candidatures à une autre personne

4. Rattacher des candidats du vivier à une offre

1. Traiter les candidatures 2. Traiter les candidatures

en masse

reçues sur une offre

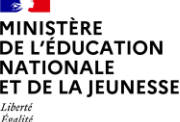

Fraternit

### **3 Transférer une candidature à une autre personne en 3 étapes**

- Pour transférer une candidature à un autre gestionnaire ou à un recruteur / recruteuse, **cliquez** sur « **Transférer la candidature** » en haut à droite. **1**
- Choisissez le **nouveau propriétaire** à partir du menu de recherche **2**
- Cliquez ensuite sur **« Suivant » 3**

Transférer une candidature à un recruteur / recruteuse permet de pouvoir modifier la candidature. Il pourra ainsi prendre connaissance de la fiche de candidature, du CV, de la lettre de motivation associés, ainsi que tous les autres documents téléversés par le candidat.

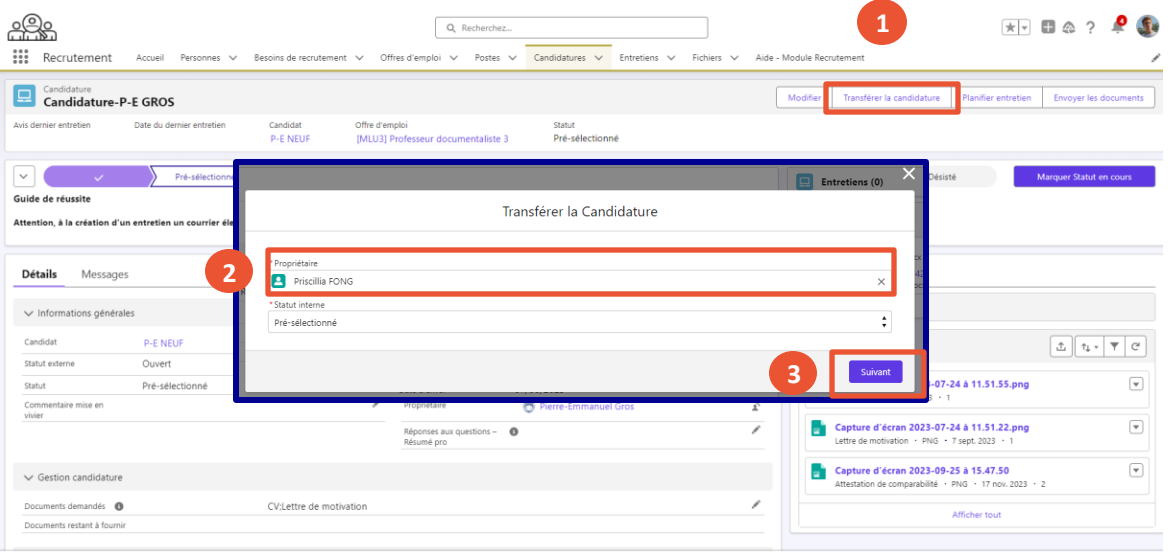

**III** Actions

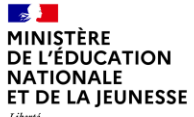

### Sommaire

**2**

**1** Présentation des notions-clés

**Présentation des fonctionnalités liées à la gestion des candidats et candidatures :**

- 
- -
	- **Rattacher des candidats du vivier à une offre**

3. Transférer les candidatures à une autre personne

4. Rattacher des candidats du vivier à une offre

1. Traiter les candidatures 2. Traiter les candidatures

en masse

reçues sur une offre

 $\mathbf{a}$ **MINISTÈRE DE L'ÉDUCATION NATIONALE** ET DE LA JEUNESSE Liberté<br>Égalité<br>Fraternité

**Présentation des fonctionnalités liées au rattachement de candidats du vivier à une offre**

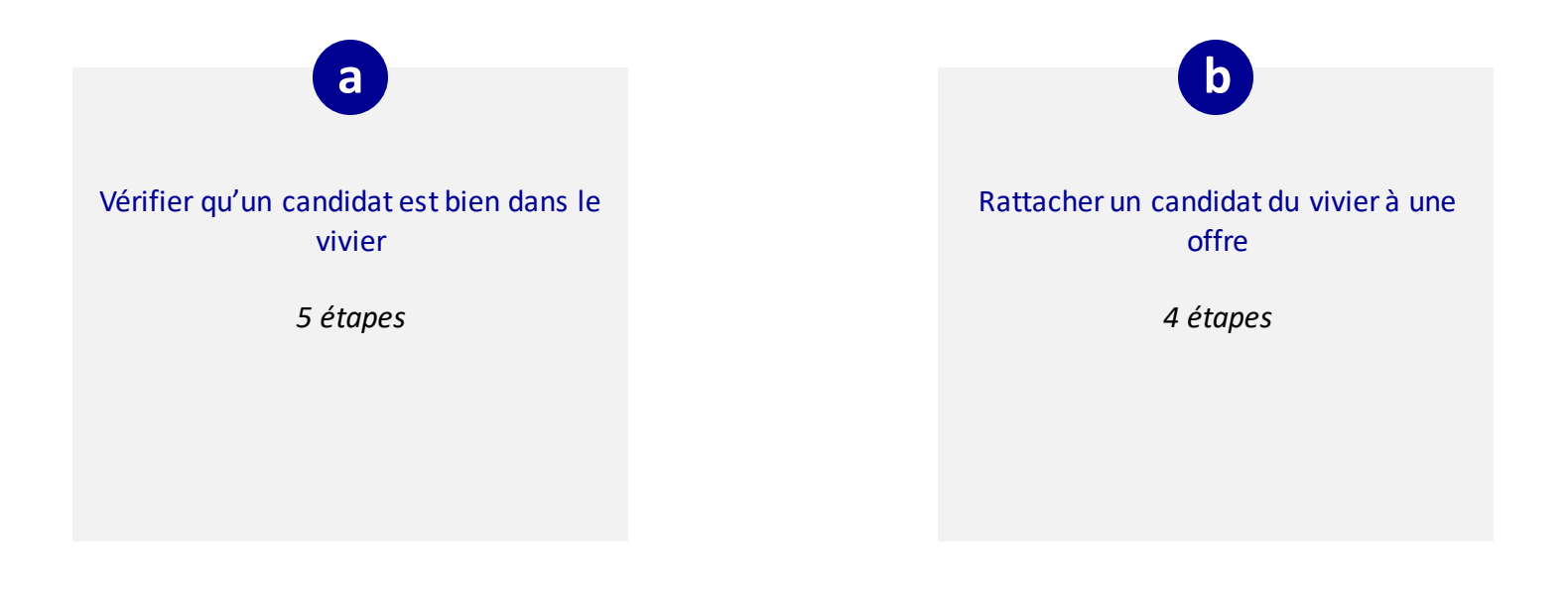

3. Transférer les candidatures à une autre personne

4. Rattacher des candidats du vivier à une offre

 $\mathbf{r}$ MINISTÈRE **DE L'ÉDUCATION NATIONALE** ET DE LA JEUNESSE

Liberté Égalité Fraternité

**1**

# **Vérifier qu'un candidat est bien dans le vivier**

*1. Rechercher un candidat via le vivier de l'onglet Personnes en 3 étapes*

Depuis la page d'accueil, cliquez sur « **Personnes** ». *Par défaut, vous êtes sur les personnes récemment visualisées.*

**a**

- Cliquez sur **le triangle ▼ à côté de « récemment visualisés »** et choisissez le « **Vivier**» dans la liste déroulante . **2**
- **Accédez au profil d'un candidat** pour l'analyser **3**

Si vous connaissez déjà le nom ou la référence du ٠Ö٠ besoin recherché, renseignez-le directement dans la barre de recherche globale.

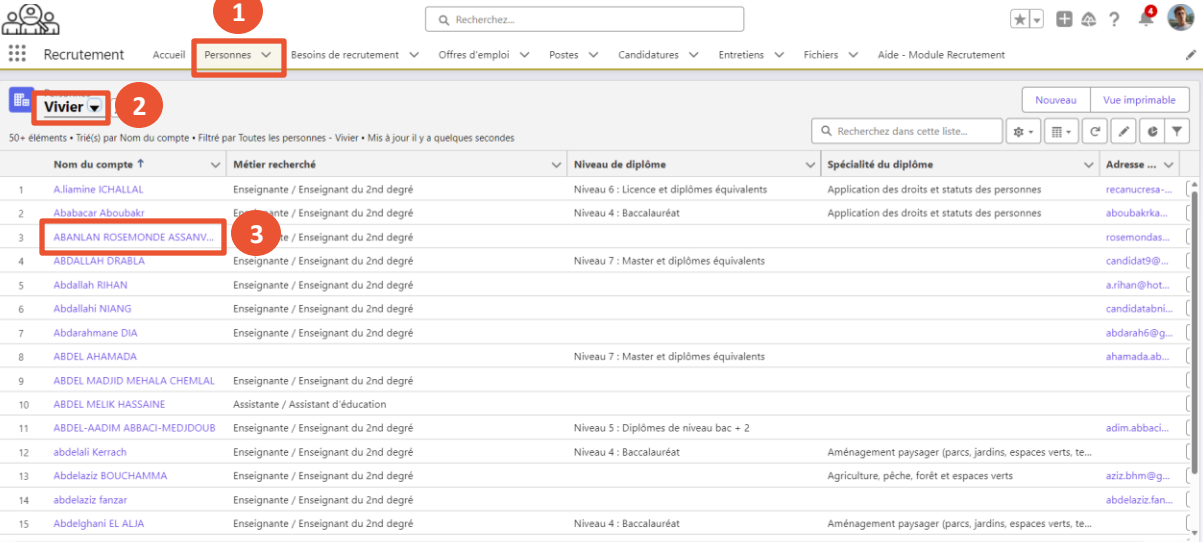

1. Traiter les candidatures 2. Traiter les candidatures

en masse

reçues sur une offre

**III** Actions

en masse

3. Transférer les candidatures à une autre personne

4. Rattacher des candidats du vivier à une offre

 $\mathbf{r}$ **MINISTÈRE DE L'ÉDUCATION NATIONALE** ET DE LA JEUNESSE Liberté

Égalité Fraternité

**1**

**Vérifier qu'un candidat est bien dans le vivier**

*2. Vérifier qu'un candidat est bien dans le vivier en 1 étape*

Pour vérifier si un candidat est dans le vivier, sans forcément passer par la vue « Vivier », repérez la case cochée **□** au niveau du champ « **Vivier** » dans la section « **Informations complémentaires** » de son profil candidat.

**a**

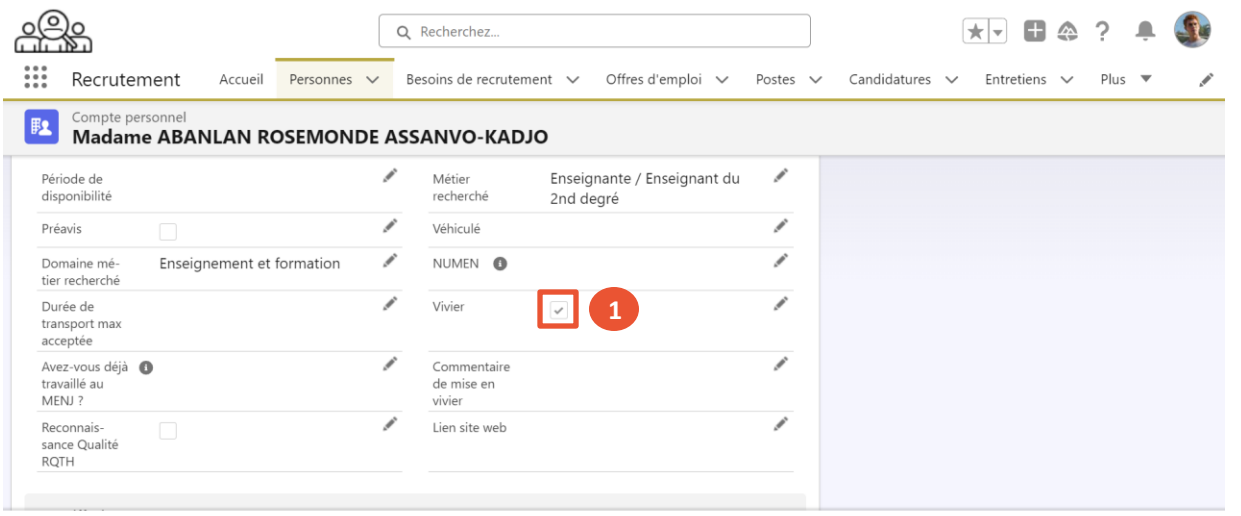

1. Traiter les candidatures 2. Traiter les candidatures

reçues sur une offre

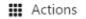

3. Transférer les candidatures à une autre personne

4. Rattacher des candidats du vivier à une offre

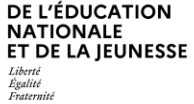

 $\mathbf{z}$ **MINISTÈRE** 

**1**

**2**

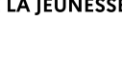

# **b Rattacher un candidat du vivier à une offre en 8 étapes (1/4)**

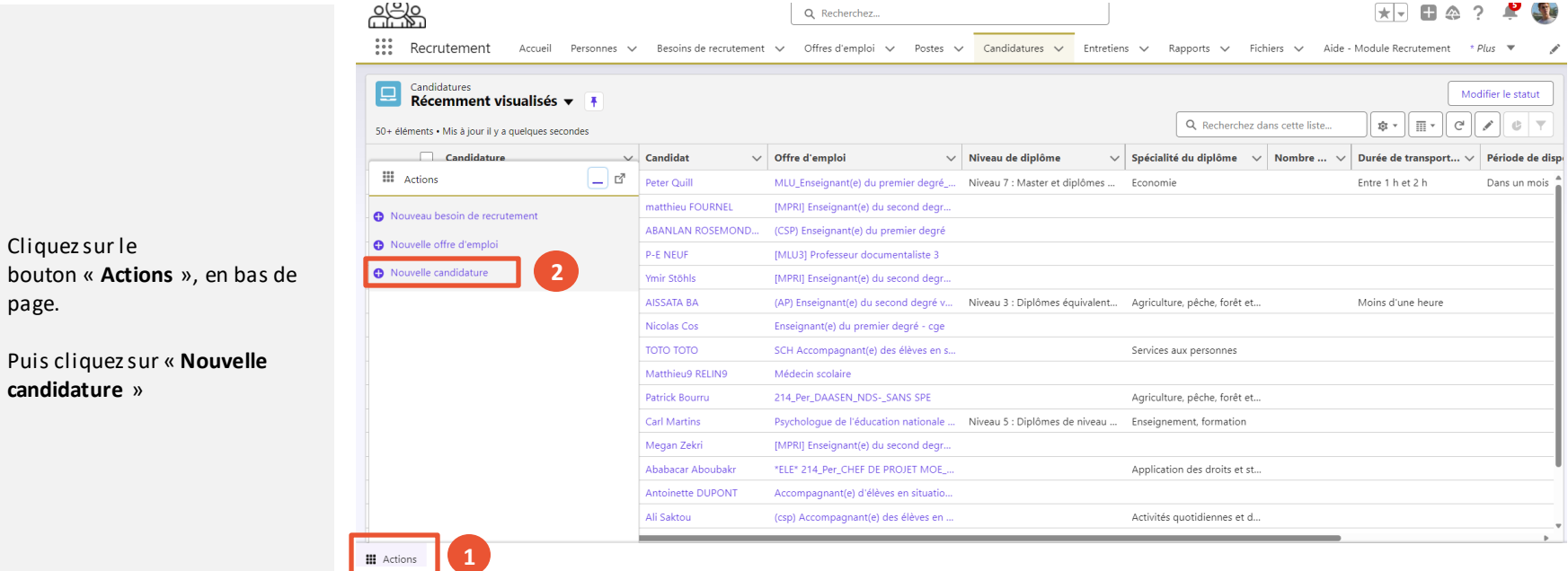

3. Transférer les candidatures à une autre personne

4. Rattacher des candidats du vivier à une offre

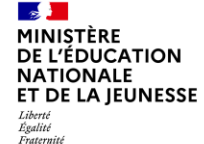

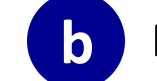

# **b Rattacher un candidat du vivier à une offre en 8 étapes (2/4)**

Cliquez sur le champ **« Offres » et saisissez les premières lettres de l'offre d'emploi**. **3**

Par défaut, le champ candidat connu est « Oui ». Cliquez sur le champ **« Candidats » et saisissez les premières lettres du candidat voulu**. **4**

Cliquez sur « **Suivant** ». **5**

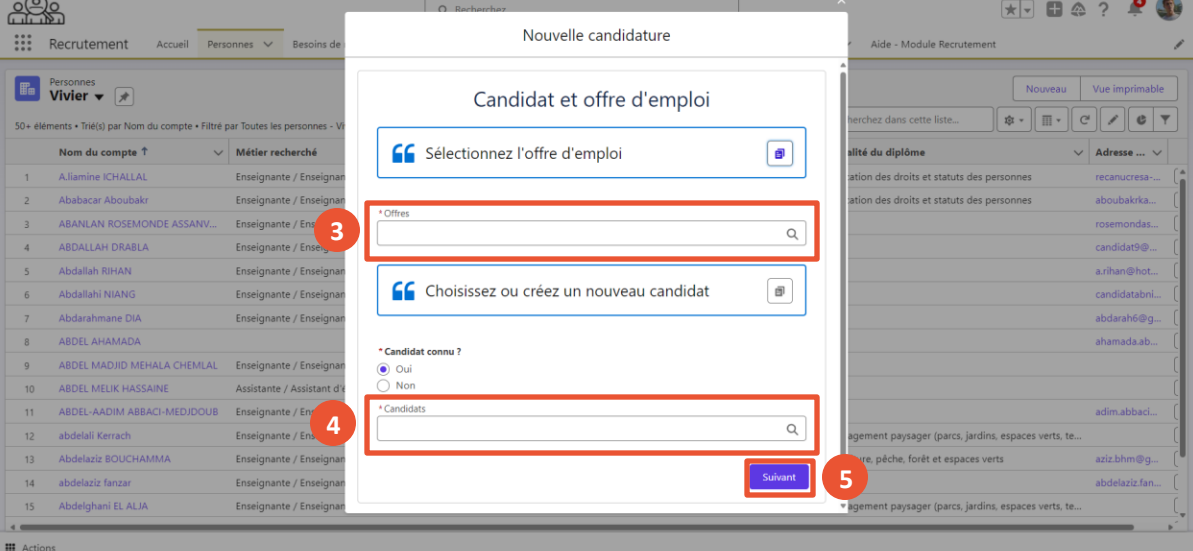

3. Transférer les candidatures à une autre personne

4. Rattacher des candidats du vivier à une offre

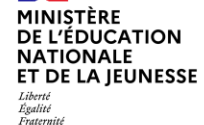

 $\mathbb{R}$ 

**6**

**7**

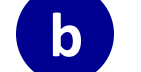

# **b Rattacher un candidat du vivier à une offre en 8 étapes (3/4)**

Vous pouvez ajouter le CV et la lettre de motivation pour cette offre d'emploi.

Pour cela, cliquez sur « C**harger des fichiers »** et téléchargez les documents à partir de votre poste de travail. *Cette étape est facultative*.

Cliquez sur « **Suivant** » pour passer à la prochaine étape.

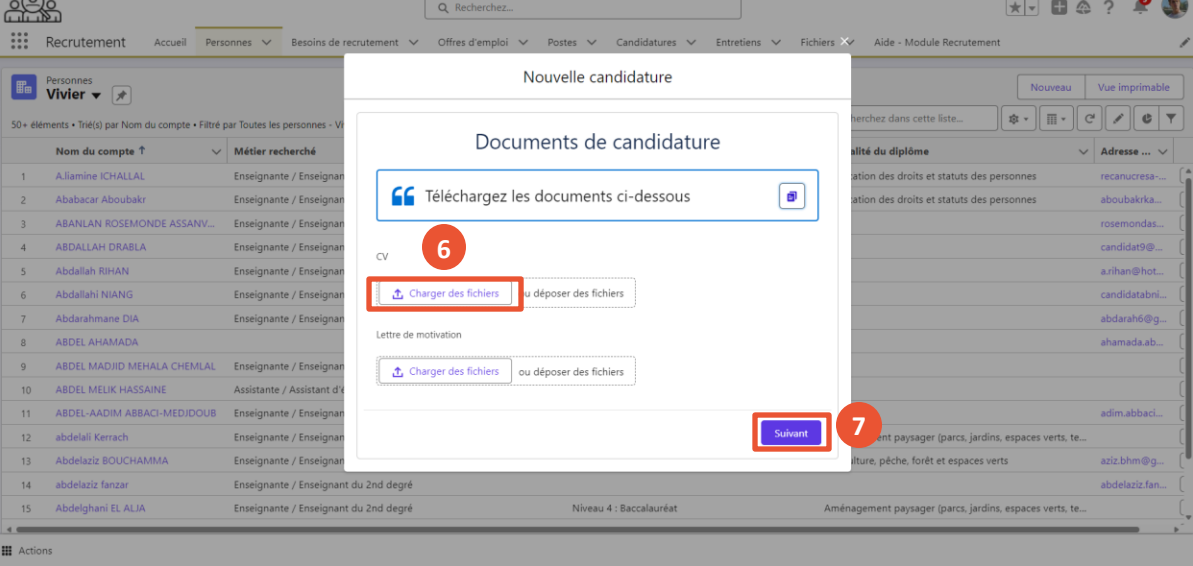

3. Transférer les candidatures à une autre personne

4. Rattacher des candidats du vivier à une offre

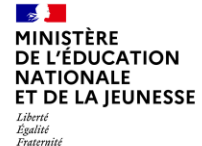

**8**

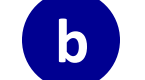

# **b Rattacher un candidat du vivier à une offre en 8 étapes (4/4)**

Vous avez la possibilité de renseigner ou modifier les champs qui s'affichent.

Ensuite, cliquez sur « **Enregistrer** » pour finaliser le rattachement du candidat à l'offre d'emploi.

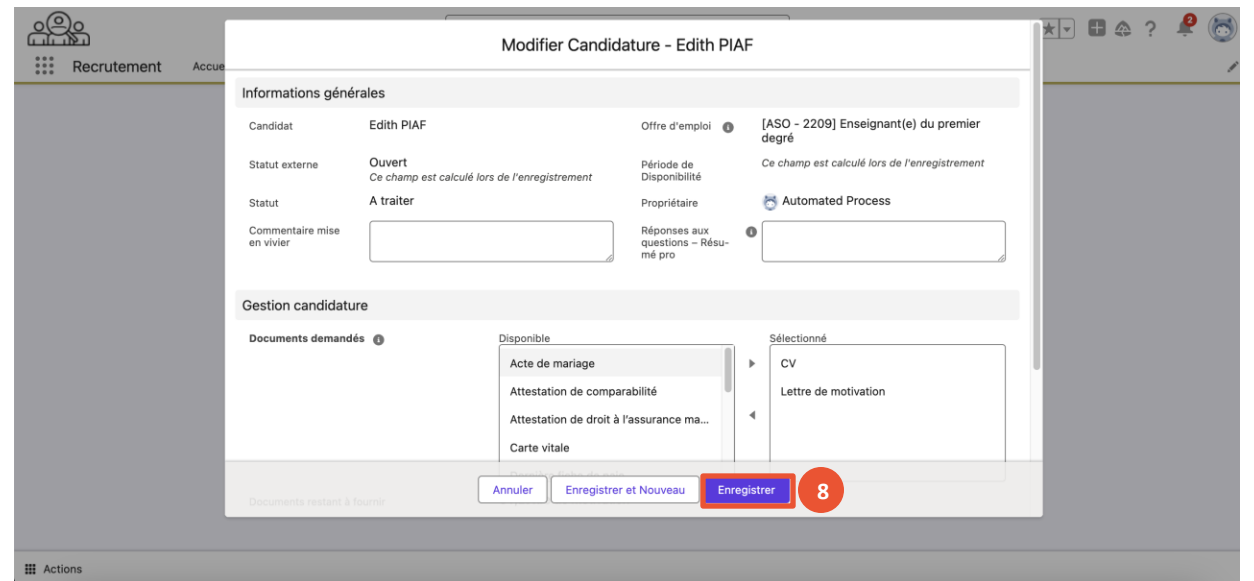